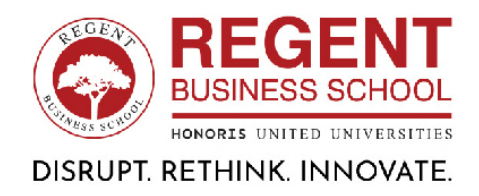

# **HD 720P Digital ATrust** Invigilation

**Help Guide** 

# **Contents**

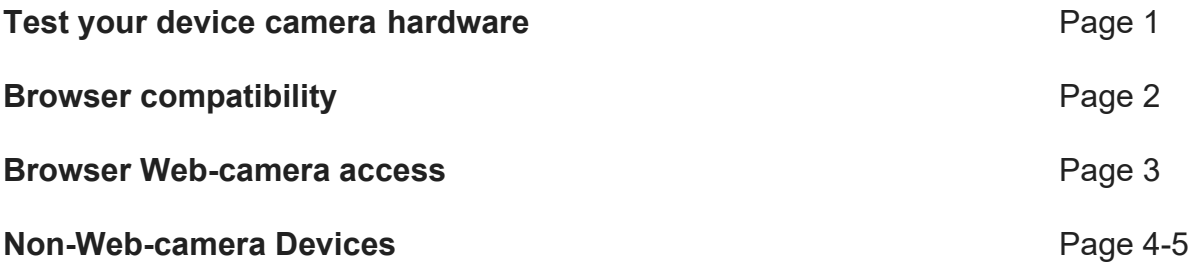

# **Test your device camera**

Before you proceed you must test your device if your camera is working on your laptop/Desktop.

### **Steps:**

1. Type "Camera" in the windows search bar.

2. Now open the camera app as seen below and your camera should startup and your face would be seen on screen, this means your camera is functioning.

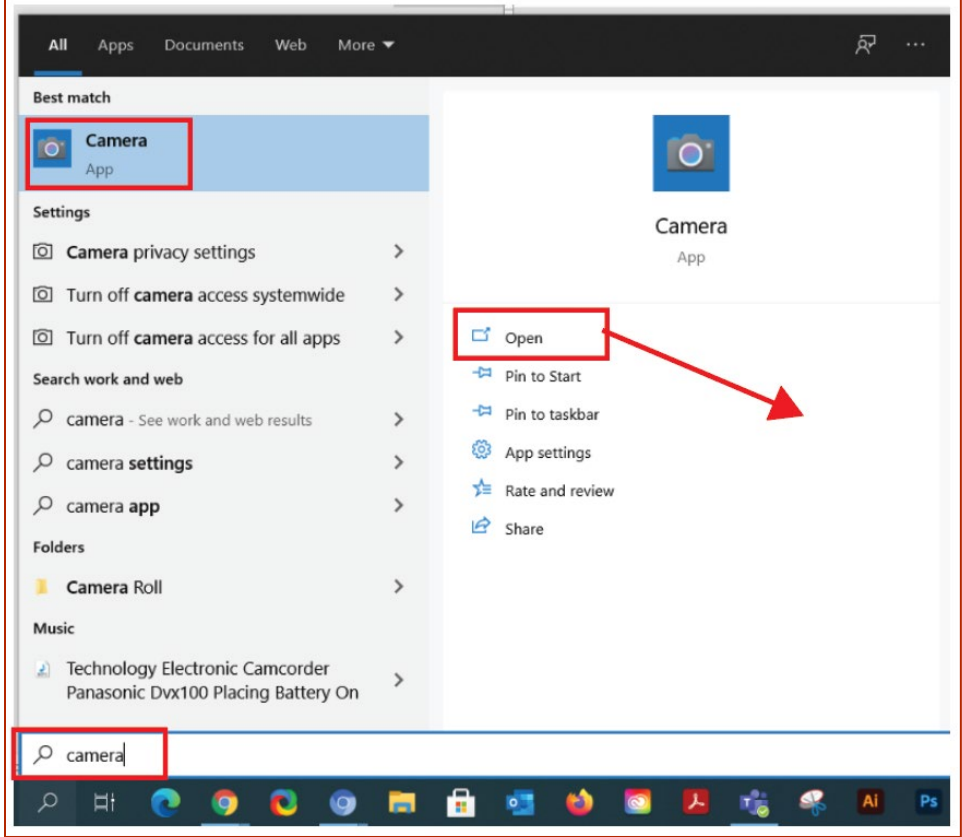

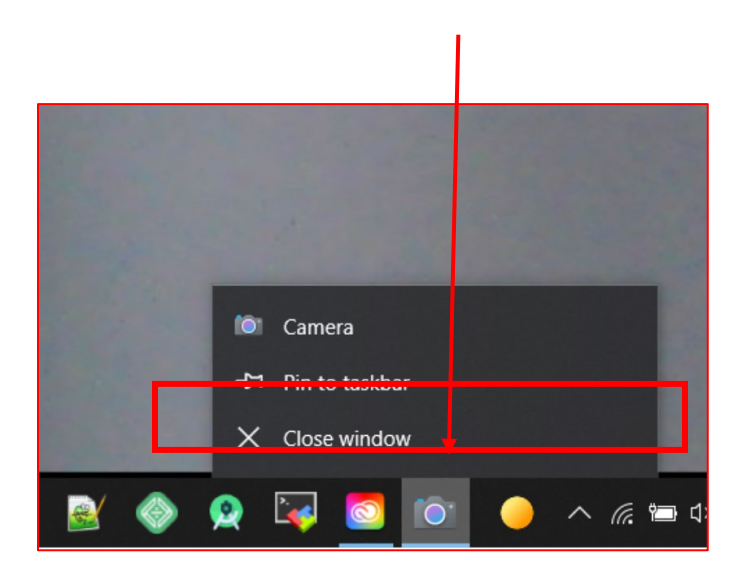

# **Browser compatibility**

### **Recommended**

### **Download latest browsers:**

1st Google chrome:<https://www.google.co.za/chrome/> 2nd Microsoft Edge:<https://www.microsoft.com/en-us/edge> 3rd Firefox:<https://www.mozilla.org/en-US/firefox/>

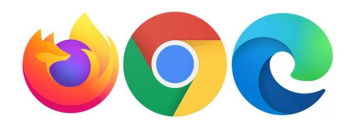

### **Safari for IOS apple users.**

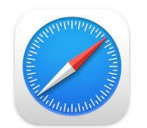

**Not Compatible**

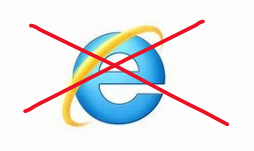

Internet explorer is not compatible for the online examination please avoid using this browser.

# **Browser Web-camera access**

You will have to "Allow" in your browser to enable the camera this will pop up when you begin the exam.

(if this is not set to Allow you won't be able to proceed with the questions ahead) (if for some reason you don't see the allow camera pop up please click on the lock icon in the address bar and select "allow") **and after that please reload the page and/or log out and log back in.**

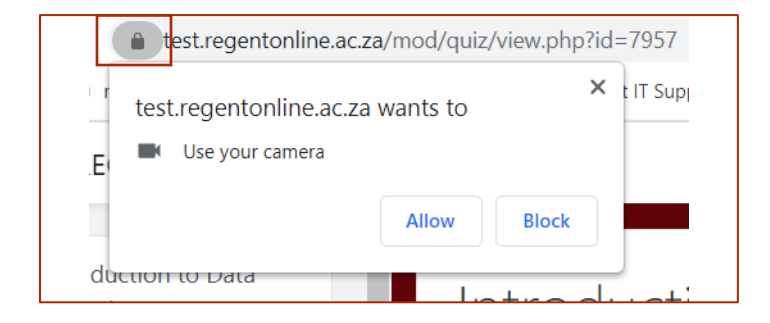

## **Allowing popups**

Please set Pop up to Allow - take note of the red cross, there should not be a red cross, as seen below.

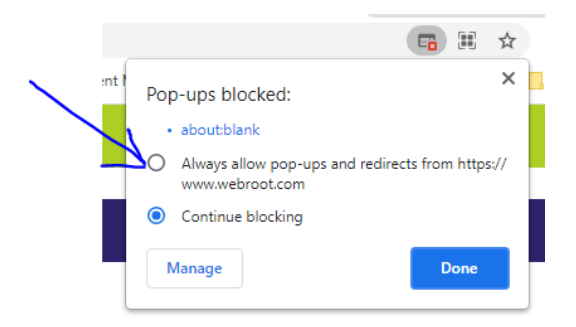

# **Non-web-camera devices**

If you don't have a Laptop/Desktop with a Web-camera you can use your phone as a web-camera as explained below:

Download the software "**Iriun 4K Webcam for PC and Mac**" Link:<https://iriun.com/>

### **Make sure your Phone and Laptop/Desktop are connected on the same internet connection for the app to function.**

### **Steps:**

- 1. Open the App on your Laptop/Desktop.
- 2. Open the App on your Mobile/Tablet.

3. Now you should see your phone camera being projected on your Laptop/Desktop, leave that window open and now visit the website to enable the new setup webcam.

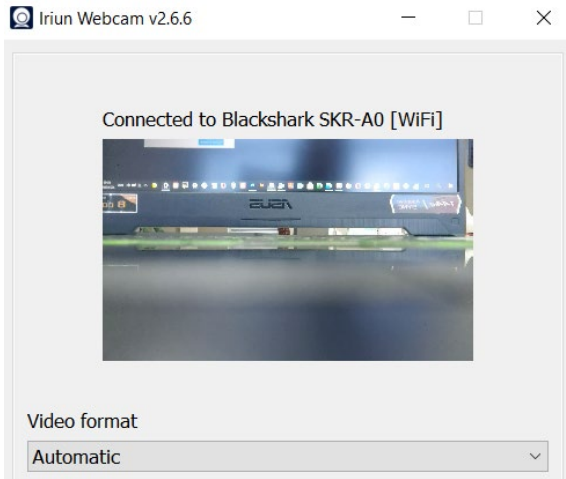

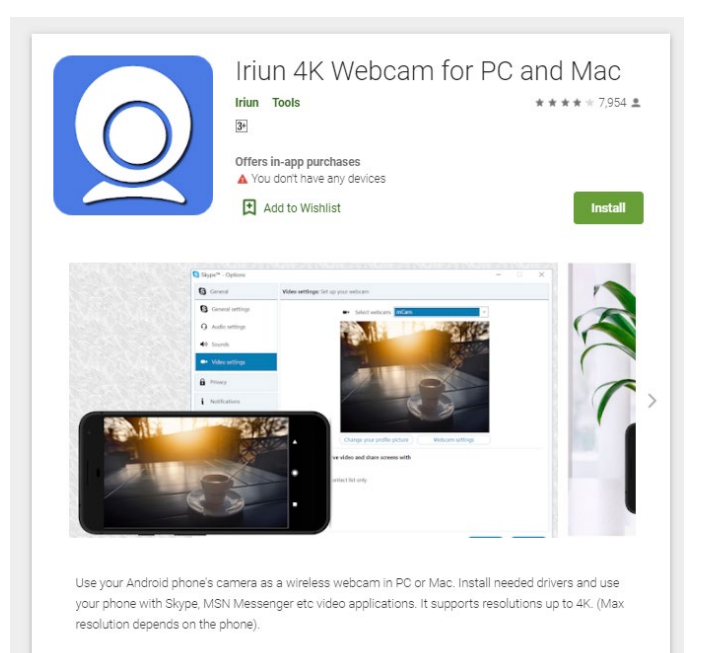

### Installing drivers for the computer:

m drivers for your PC or Mac from https://iriun.co You ca

**READ MORE** 

Now you will need to go into your browser settings (the below demo is for google chrome) and change the camera to Iriun Webcam.

- 1. Select the 3 vertical dots
- 2. Click Settings
- 3. Search the word "Camera"
- 4. Click on site settings
- 5. Under permissions click on camera
- 6. Click on the dropdown and select Iriun Webcam
- 7. Close and reload the regent website and allow the camera

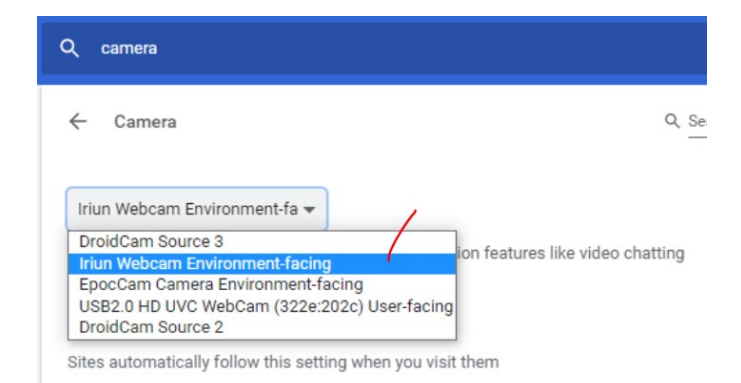

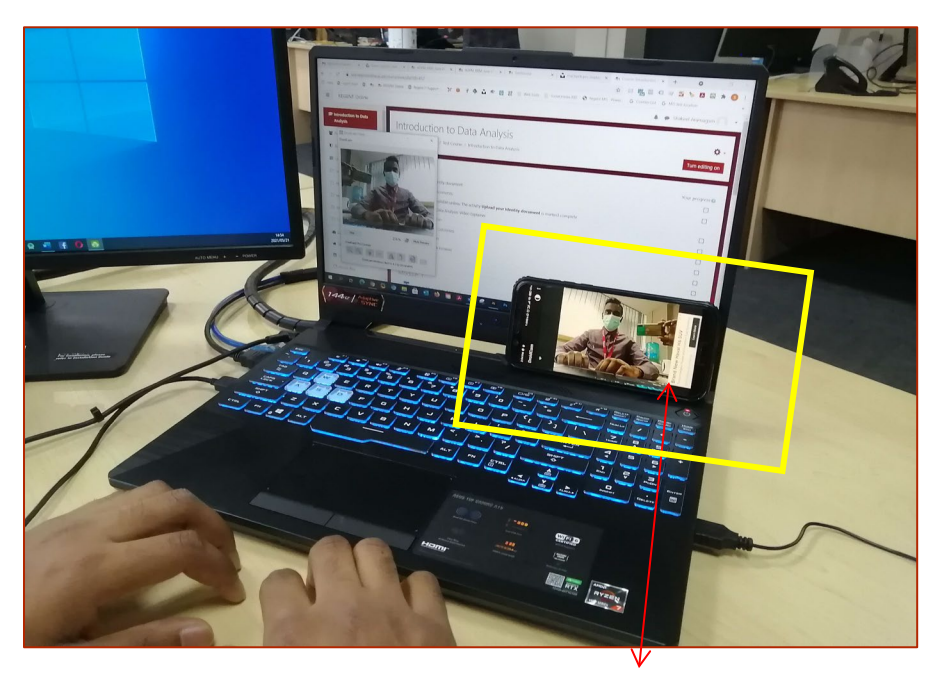

Phone setup as a webcam correctly and positioned facing the student.

**Should you require any further information or assistance, please contact studentsupport@regent.ac.za.**